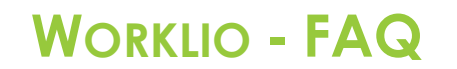

**SinglePoint Outsourcing** 

## **Cómo ver los informes de nómina**

Paso 1. Una vez dentro de su portal de Worklio, haga clic en el botón PAYROLL o PAYROLL OVERVIEW. Ambos te llevarán al mismo lugar.

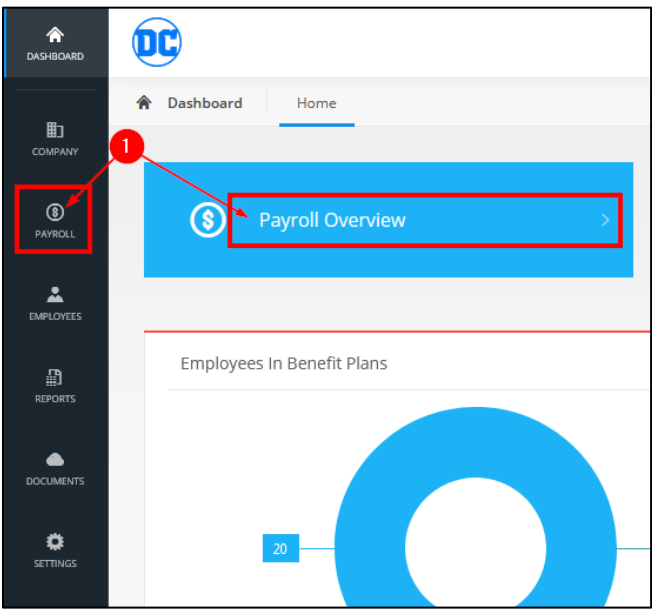

Paso 2. Haga clic en HISTORIAL. (Nota: la página de descripción general de la nómina probablemente estará en blanco. Esto es normal).

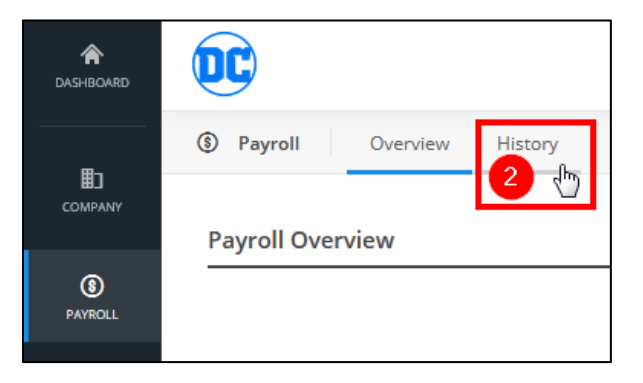

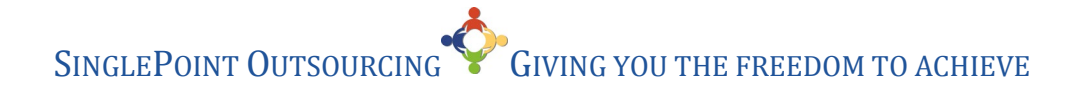

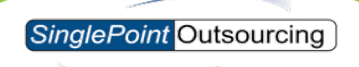

**Paso 3.** Seleccione el AÑO y el MES para los que desea ver los informes de nómina. Paso 4. Haga clic en INFORMES.

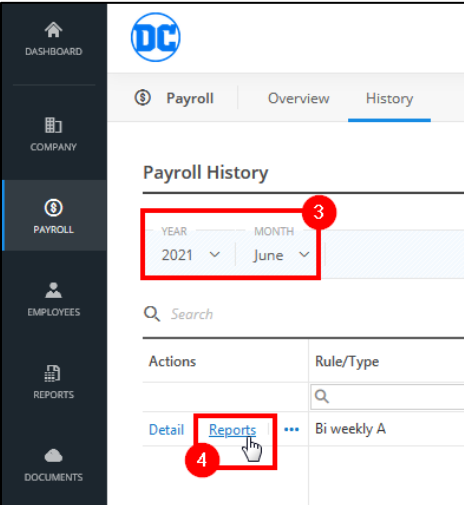

**Paso 5.** Desde esta página puede DESCARGAR TODOS los informes a la vez, esto se guardará en un archivo ZIP.

Paso 6. También puede descargar cada informe individualmente haciendo clic en DESCARGAR junto al que desea.

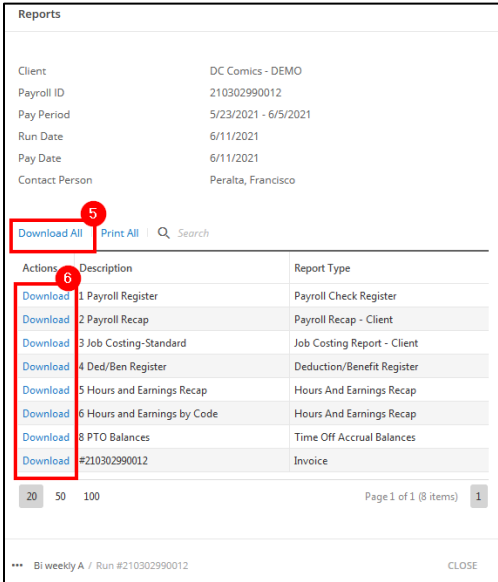

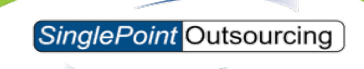

**Paso 7.** Haga clic en Aceptar para guardar el archivo.

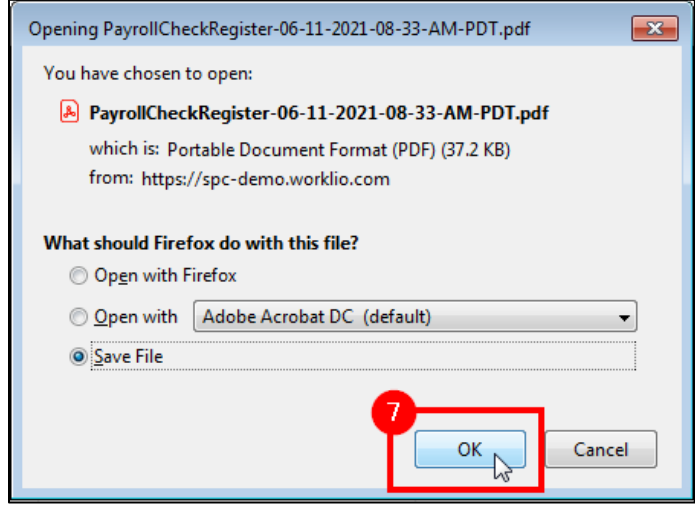